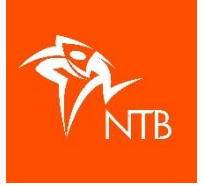

## **Inschrijving van een team, teamleden opstellen en teamnaam invoeren op [https://mijn.triathlonbond.nl](https://mijn.triathlonbond.nl/)**

De inschrijving wordt gedaan vanuit het account van 1 van de atleten die gaat starten of van bijvoorbeeld een contactpersoon van een bedrijf. Iemand die de inschrijving doet MOET geregistreerd zijn en een NTB-ID hebben. Vanuit dit account doet hij de inschrijving en hier wordt de betaling aan gelinkt.

Ook alle teamleden hebben een account met NTB-ID nodig om opgesteld te kunnen worden. Dit is gratis en verplicht je tot niks. Atleten die lid zijn van een vereniging of al eerder aan een NTBevenement hebben deelgenomen, hebben al een account.

- 1. Ga naar het gewenste evenement toe op de kalender en klik op de link.
- 2. Kies de juiste wedstrijd en doorloop de stappen om in te schrijven (> INSCHRIJVEN > INSCHRIJVEN > AFREKENEN). Nadat je (binnen een half uur) de betaling hebt gedaan via iDEAL, staat je team goedgekeurd op de deelnemerslijst. Dit kun je zien op je dashboard.

## Geplande evenementen

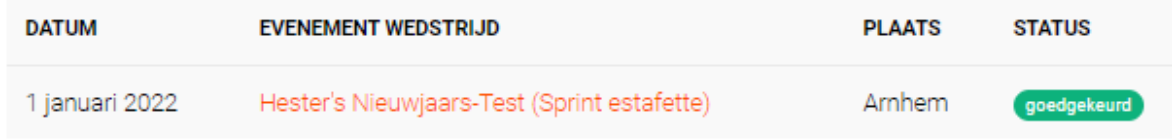

Jij bent nu als inschrijver de Teamcaptain/Staf van het team en kunt de opstelling doen. De andere teamleden kunnen dit niet, ook niet nadat ze aan het team zijn toegevoegd.

3. Om de opstelling van de teamleden te kunnen doen, klik je op de link van de wedstrijd. In het scherm dat dan volgt, klik je op het tabblad OPSTELLING:

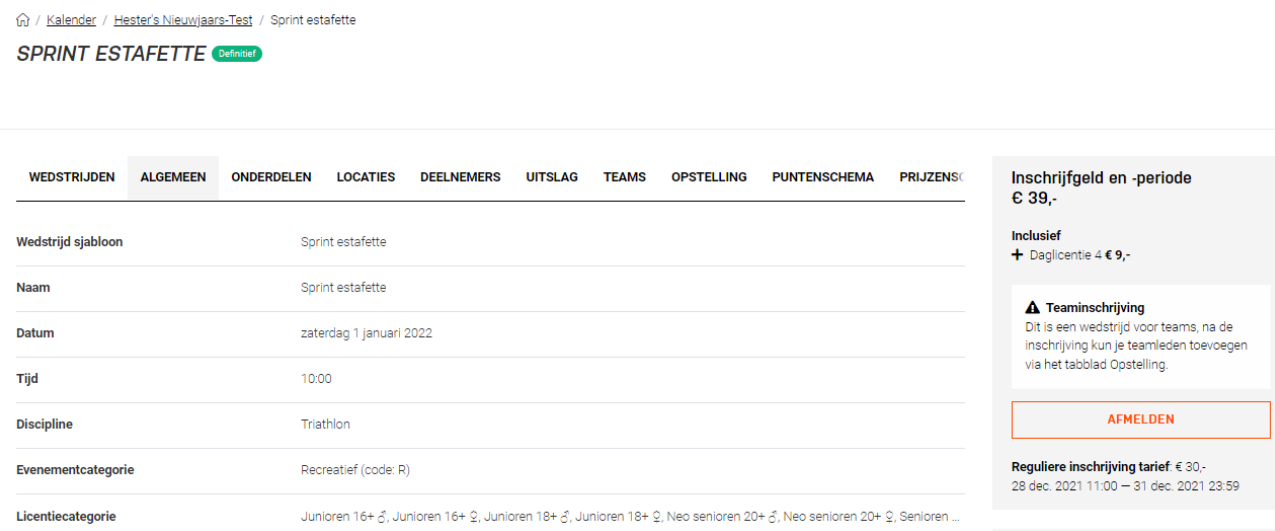

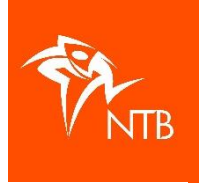

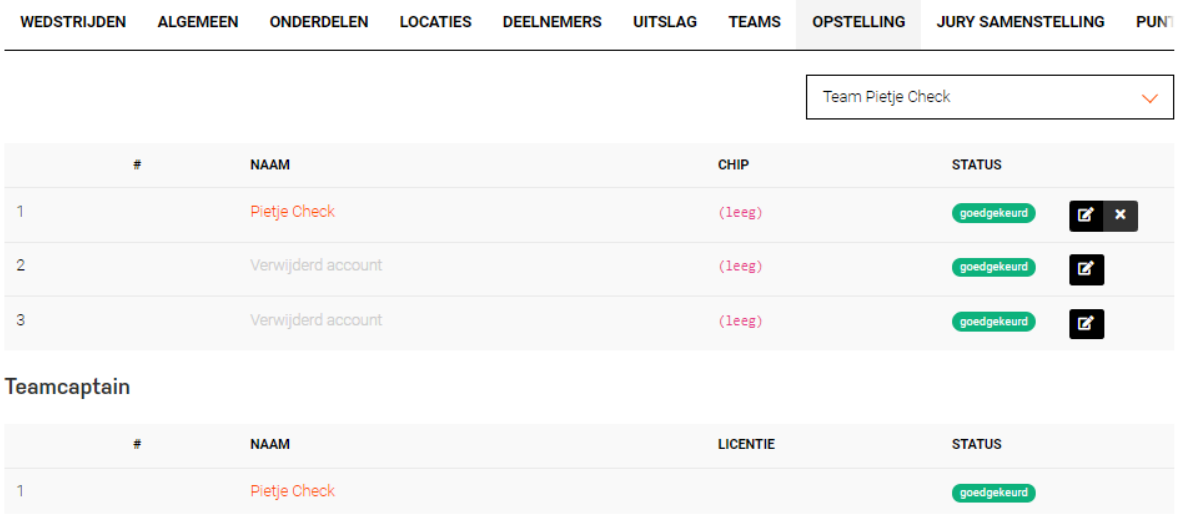

4. Met de inschrijving, ben jij als eerste deelnemer opgesteld. Dat betekent echter niet dat je ook MOET starten of dat je als 1<sup>e</sup> teamlid start.

Met het potlood-tekentje kun je alle teamleden toevoegen aan je opstelling. Klik op het potloodje en dan opent het volgende scherm:

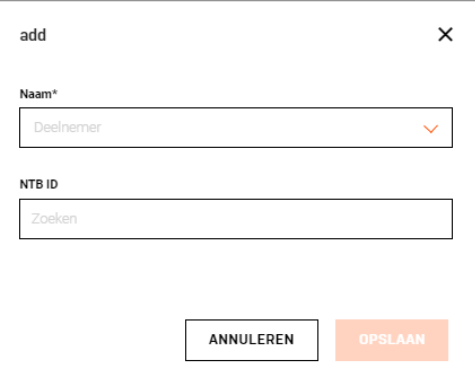

In de 2<sup>e</sup> balk, onder NTB ID, voer je het NTB-ID in van het juiste teamlid op die positie. Klik naast de naam op TOEVOEGEN en de naam is zichtbaar.

*Je kunt NIET iemand opstellen door in de balk onder NAAM te zoeken (dit is een functionaliteit die gebruikt wordt bij de TeamCompetities).*

Als je iemand op een andere positie neer wilt zetten dan waar hij staat (bijvoorbeeld die van de inschrijver), dan klik je op het potlood achter die positie en voert daar het juiste NTB-ID in. Op deze manier stel je het gehele team op.

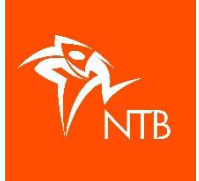

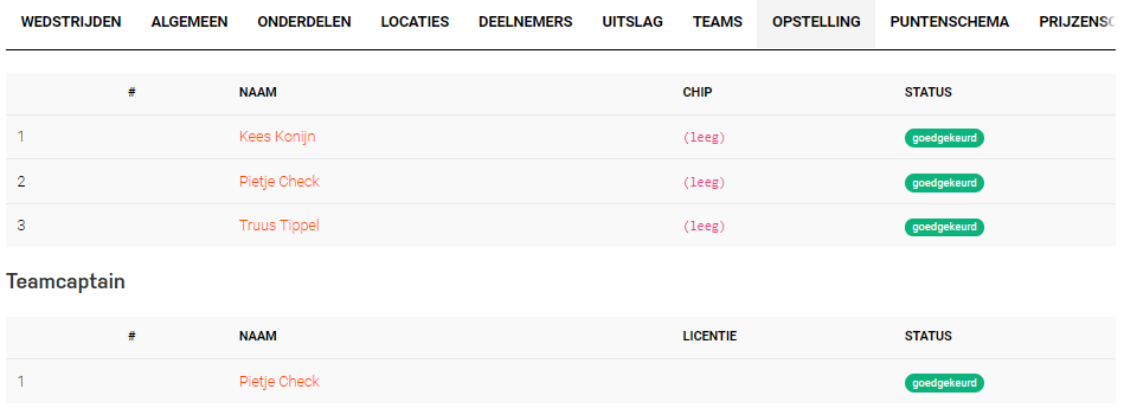

Zolang er geen mogelijkheid is om de verschillende onderdelen toe te voegen aan de opstelling, houden we standaard aan: 1. Zwemmer, 2. Fietser, 3. Loper (in geval van triathlon).

5. De gewenste TEAMNAAM kun je wijzigen onder het tabblad TEAMS. Standaard krijgt een team de Voornaam Achternaam van de inschrijver mee.

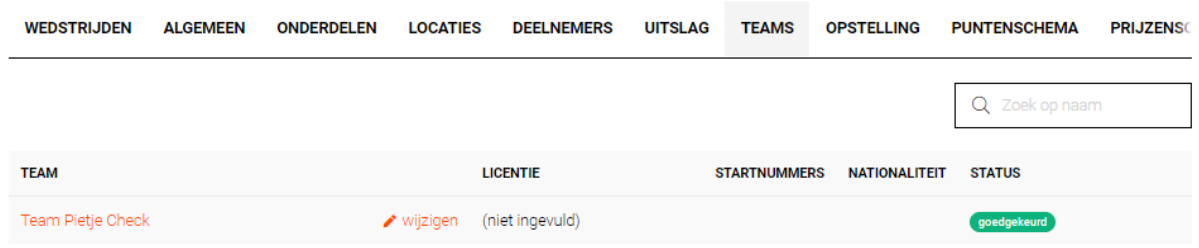

Klik op wijzigen achter jouw teamnaam > vul de gewenste teamnaam in > klik op OPSLAAN.

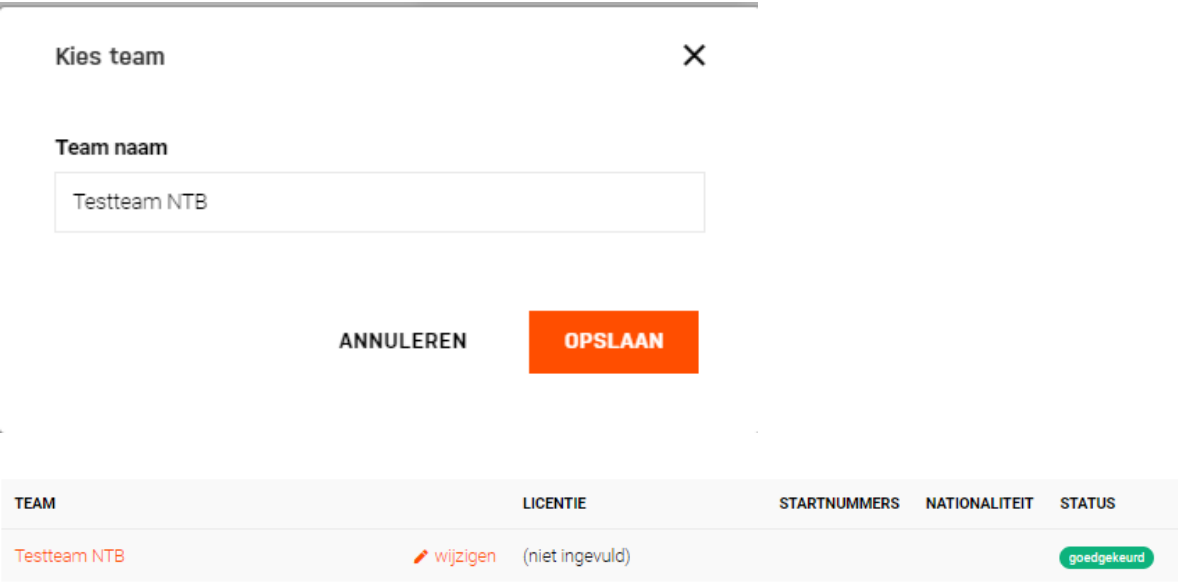

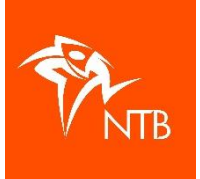

6. Als je alle teamleden hebt opgesteld en de teamnaam is naar wens, dan zie je iedereen onder het tabblad DEELNEMERS staan:

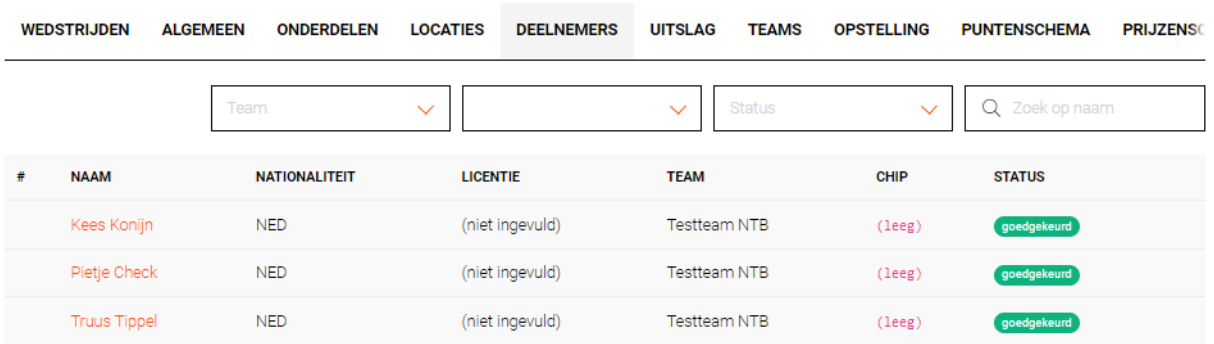

- 7. Mocht er in een later stadium iets wijzigen in de opstelling, dan kun je dit als teamcaptain/staf op dezelfde manier aanpassen. Een teamlid dat zich terugtrekt uit het team kan zichzelf AFMELDEN voor de wedstrijd. Hij verdwijnt dan ook vanzelf uit de OPSTELLING. De teamcaptain/staf kan op deze positie iemand anders opstellen.
- 8. Mocht je toch tegen problemen aanlopen met het opstellen van je teamleden of het wijzigen van de teamnaam, mail dan naar [hester.balkema@triathlonbond.nl](mailto:hester.balkema@triathlonbond.nl)